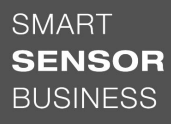

# **△ Leuze electronic**

the sensor people

# OGS 600 GUI Manual for the Optical Guidance GUI

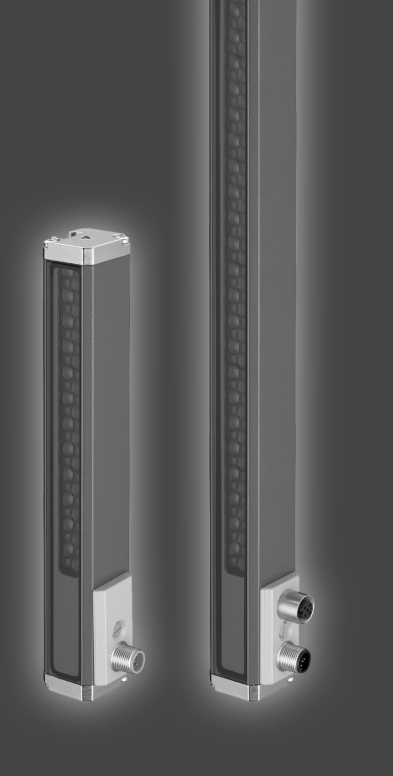

We reserve the right to make EN 2019/05/13 50142232 2019/05/13 5014223 technical changes  $\overline{a}$ 

# **△ Leuze electronic**

© 2019

Leuze electronic GmbH + Co. KG In der Braike 1 D-73277 Owen / Germany Phone: +49 7021 573-0 Fax: +49 7021 573-199 http://www.leuze.com info@leuze.com

#### Version info

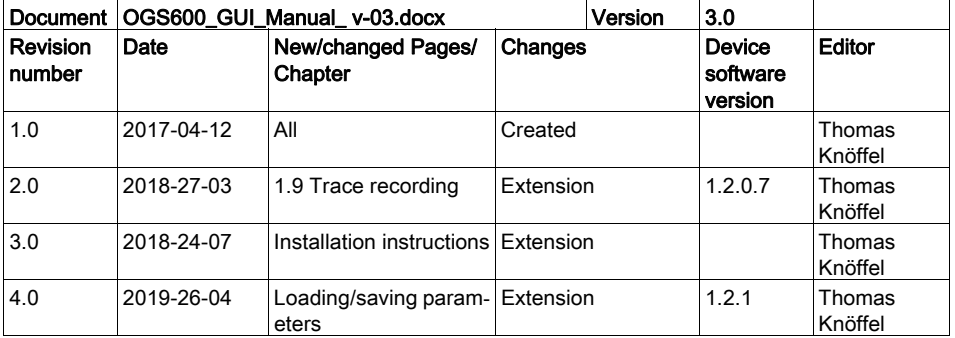

# **∆** Leuze electronic

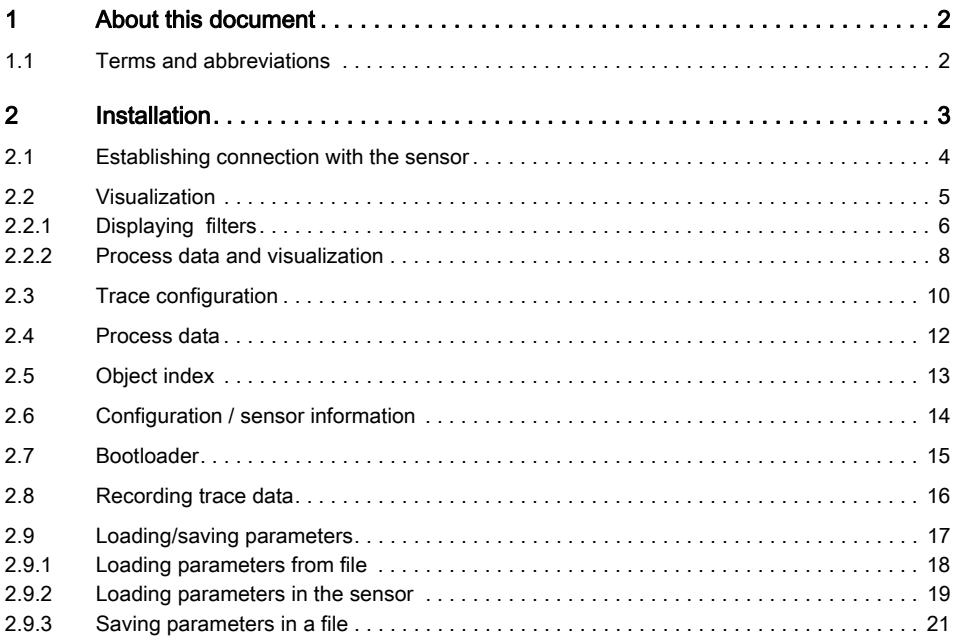

# <span id="page-3-0"></span>1 About this document

# <span id="page-3-1"></span>1.1 Terms and abbreviations

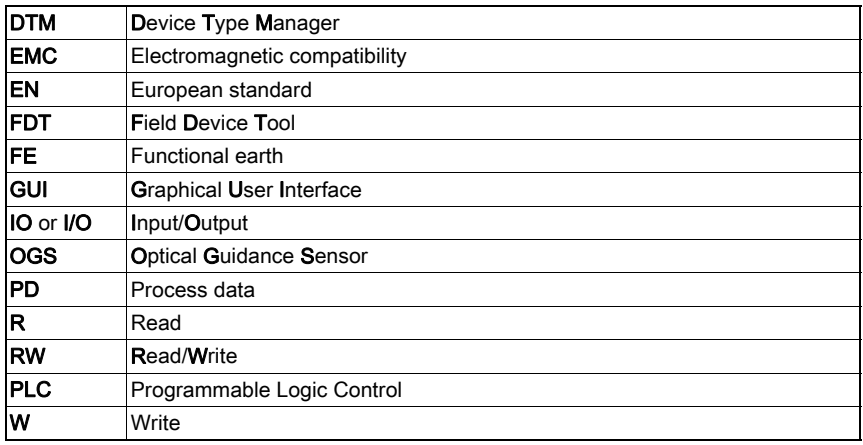

Table 1.1: Terms and abbreviations

# <span id="page-4-0"></span>2 Installation

Extract file SW\_Setup\_OGS600.zip and start Setup\_OGS600.exe.

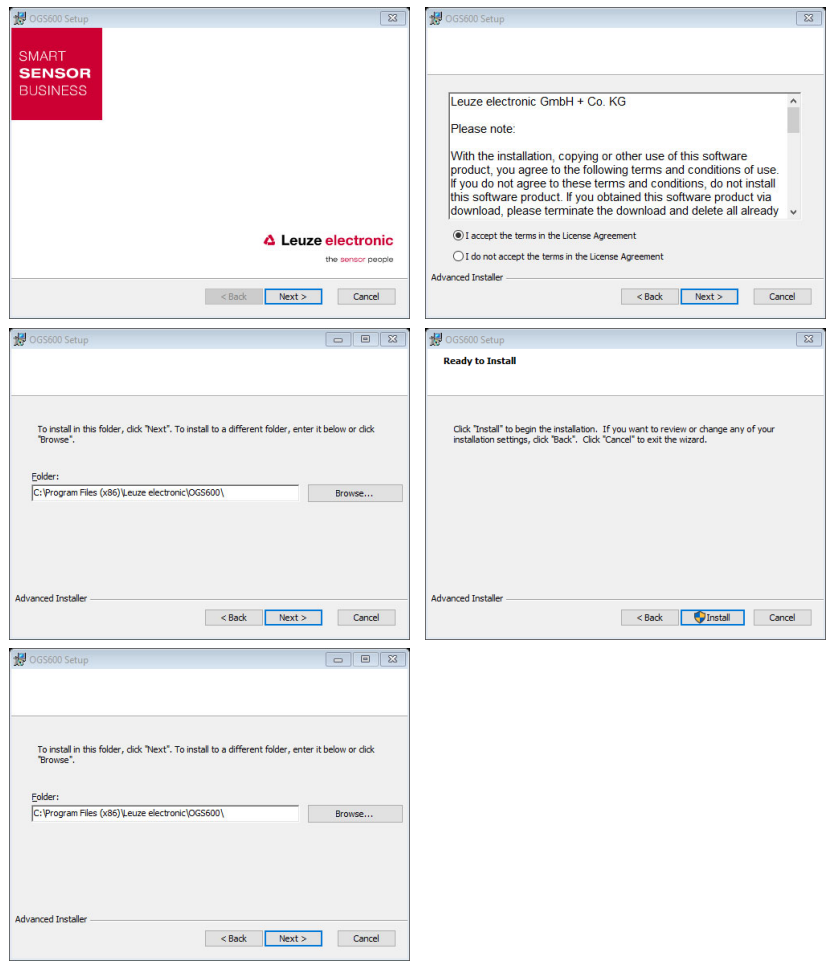

#### **Start**

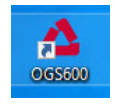

## <span id="page-5-0"></span>2.1 Establishing connection with the sensor

Using "Auto Connect," all existing COM interfaces are opened and an attempt is made to establish a connection with the sensor.

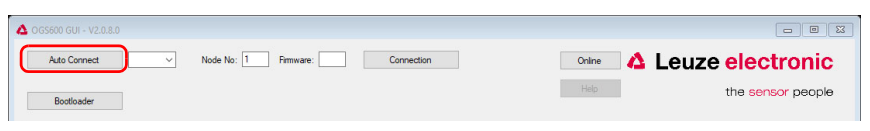

The following window opens once a connection has been successfully established:

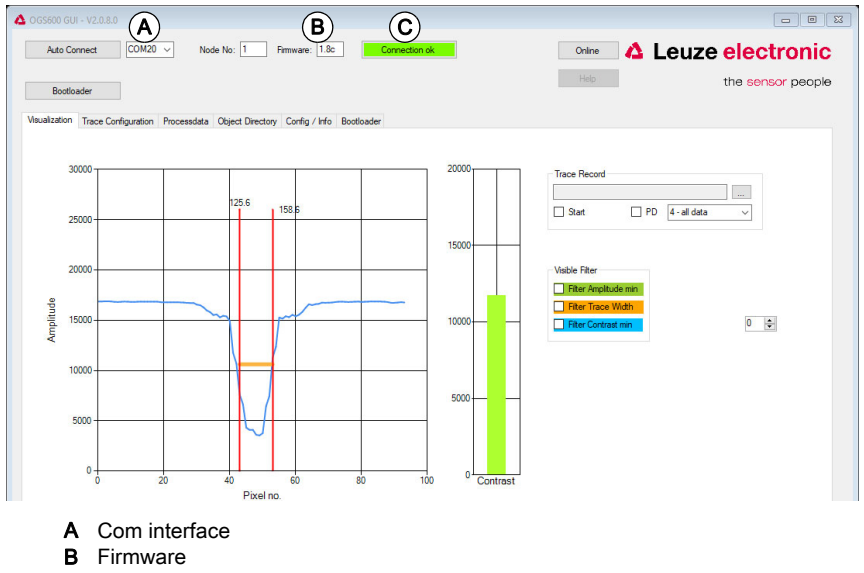

C Connection indicator

If no sensor is present:

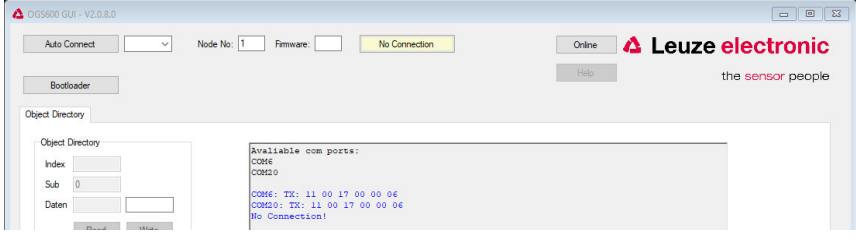

# <span id="page-6-0"></span>2.2 Visualization

Once a connection has been successfully established, the "Visualization" window is active.

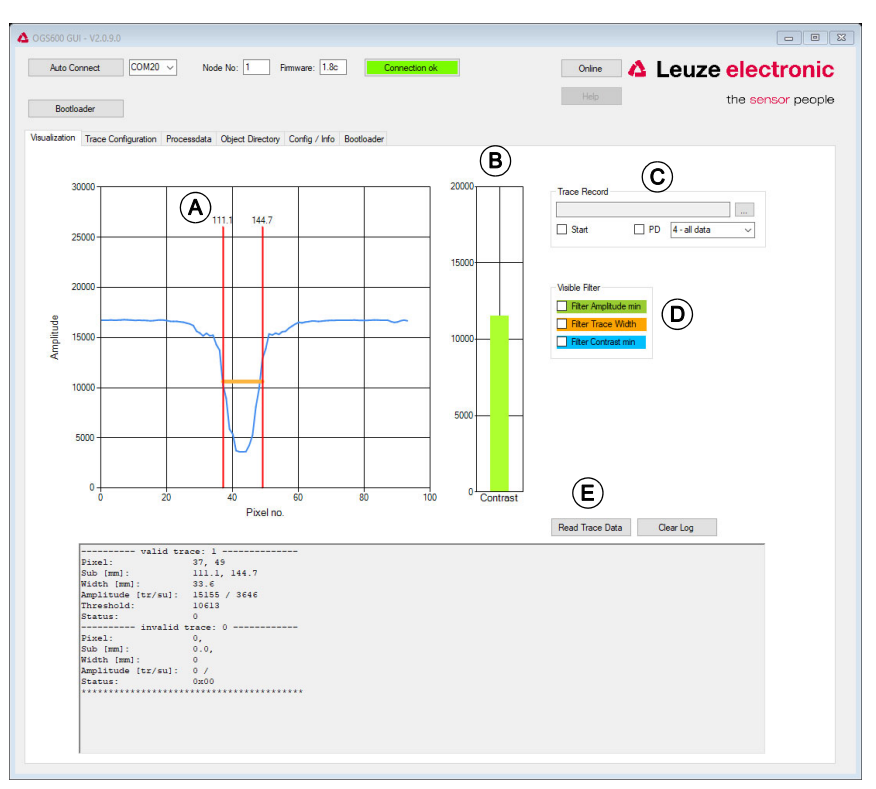

- A Sensor data + edge positions: The data above the red lines indicates the position of the edge in [mm].
- B Contrast: Unit LSB
- C Recording of traces
- D Display filter
- E Read trace information

#### Read trace information

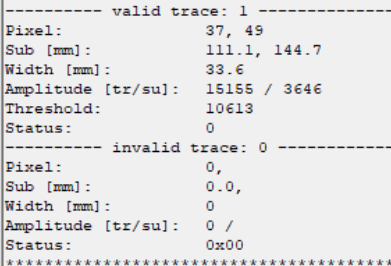

Valid traces Pixel position Sub-pixels in mm Trace width in mm Amplitude (trace / environment) **Status** Invalid traces Pixel position Sub-pixels in mm Trace width in mm Amplitude (trace / environment) **Status** 

#### <span id="page-7-0"></span>2.2.1 Displaying filters

Selecting the field only activates the display of the filter in the visualization window.

The filter in the optical guidance sensor must be activated in the "Filter" field in the "TraceConfiguration" tab.

Amplitude minimum filter

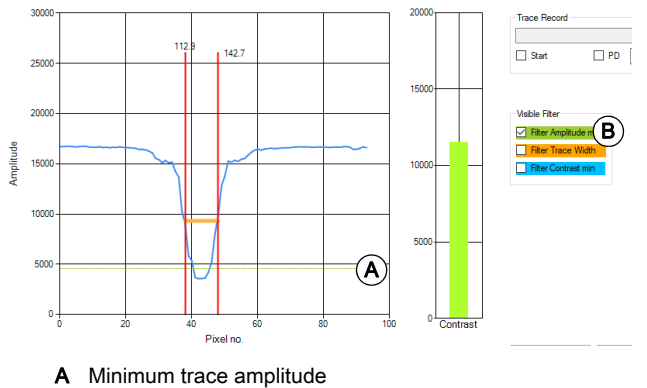

**B** Activation

#### "Trace width" filter

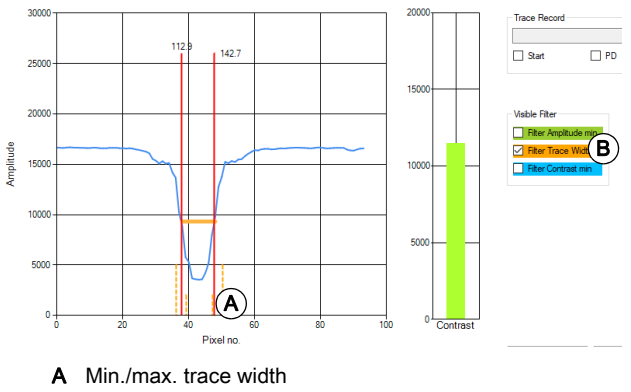

**B** Activation

Contrast minimum filter

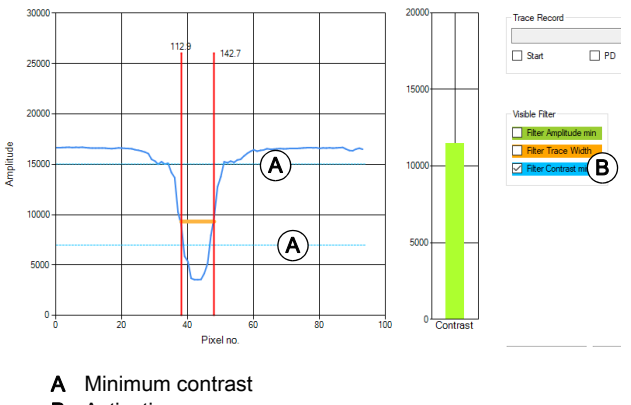

**B** Activation

#### <span id="page-9-0"></span>2.2.2 Process data and visualization

#### Trace width filter on

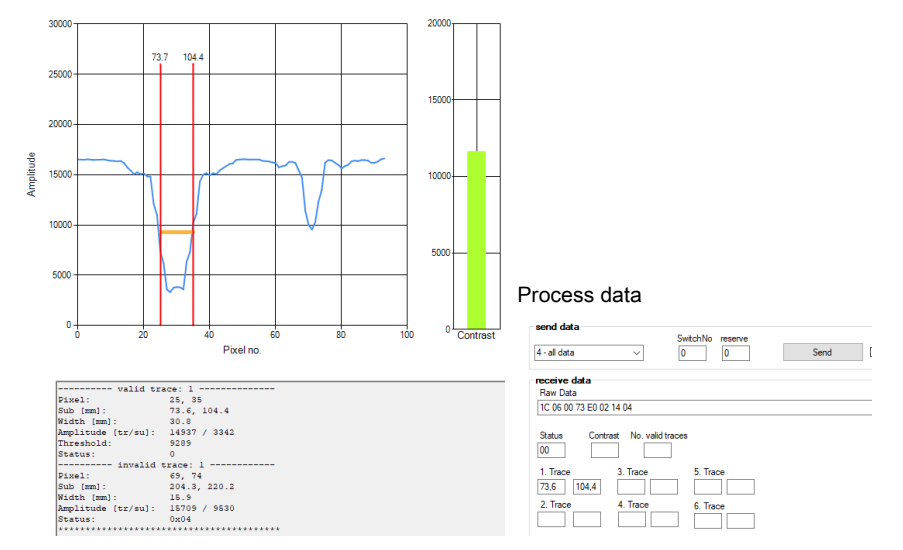

#### Trace width filter off

With deactivated trace width filter A, the trace is displayed.

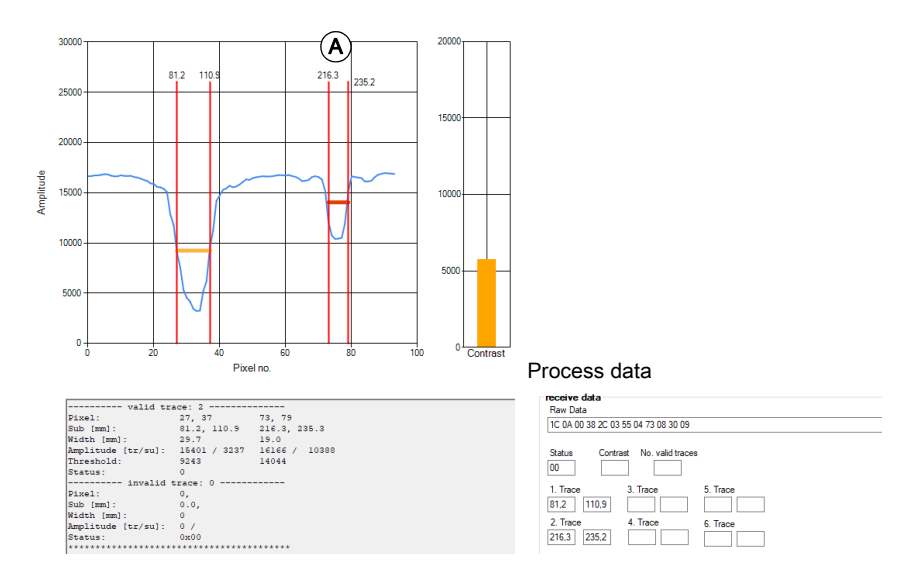

#### Amplitude filter on

If the amplitude A of the trace is greater than the minimum, the trace is not output.

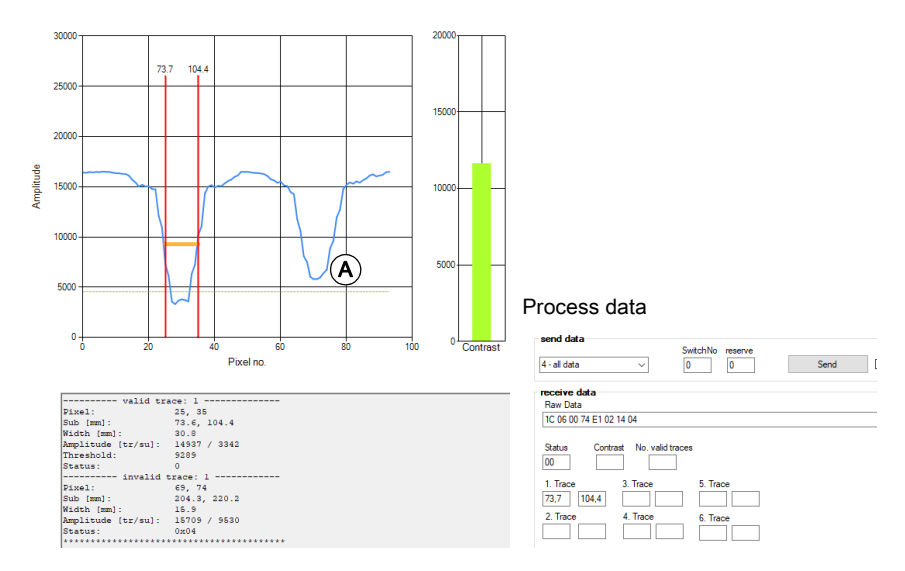

#### A Amplitude of the trace

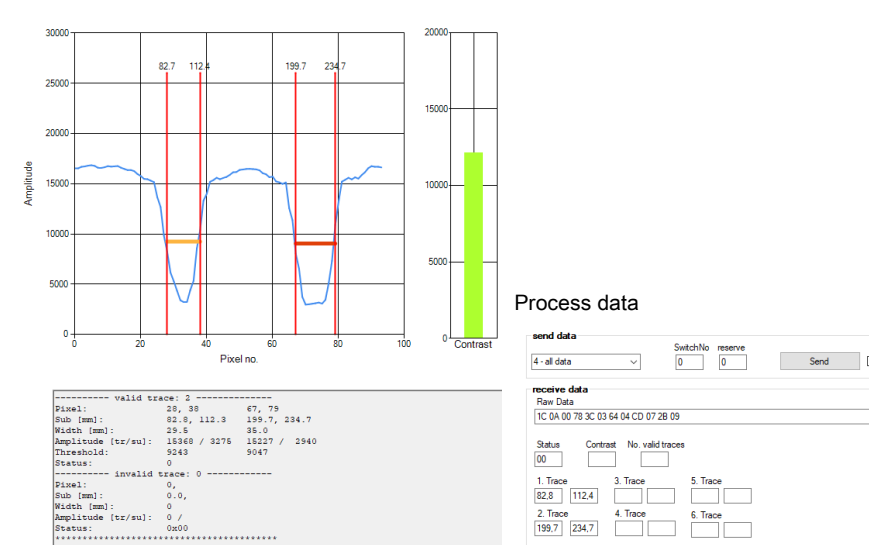

#### 2 valid traces

# <span id="page-11-0"></span>2.3 Trace configuration

Each time the tab is selected, the corresponding values are read from the sensor.

Teach:

The parameters in the text fields D can be changed manually.

The manual change in the text field is written to the sensor by pressing the enter button. The data is read out by changing the tab.

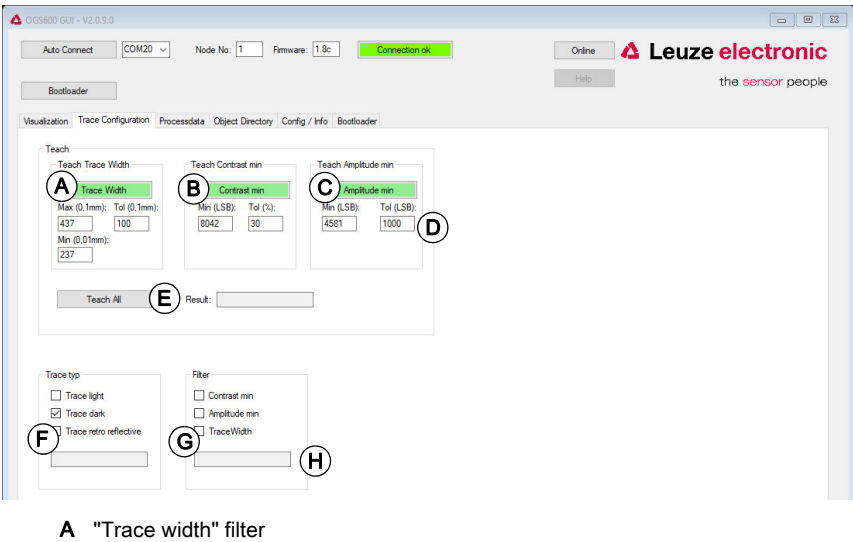

- **B** Contrast minimum filter
- C Amplitude minimum filter
- D Teach parameters (see manual)
- E Teach all filters
- **F** Trace type
- G Switch filter in sensor on/off
- H Result of the setting

Following a successful teach, all taught filters are displayed in green and the respective values are current.

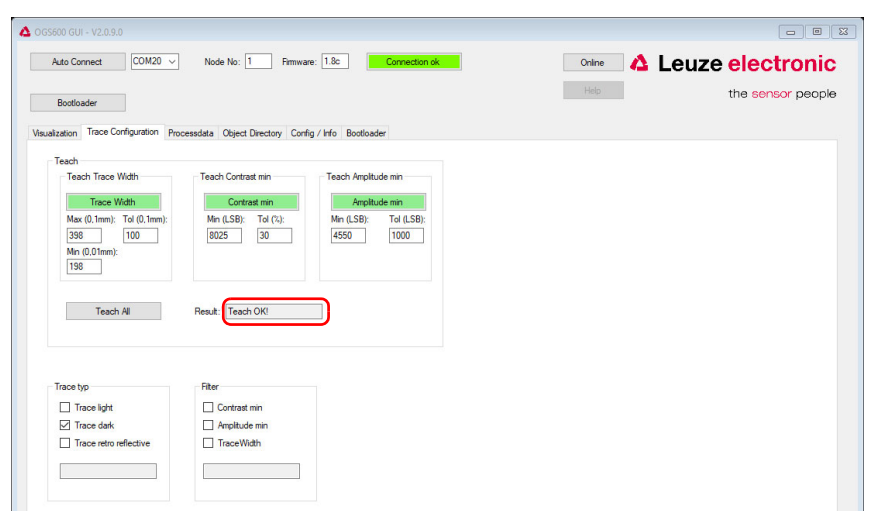

# <span id="page-13-0"></span>2.4 Process data

The various process data can be read here.

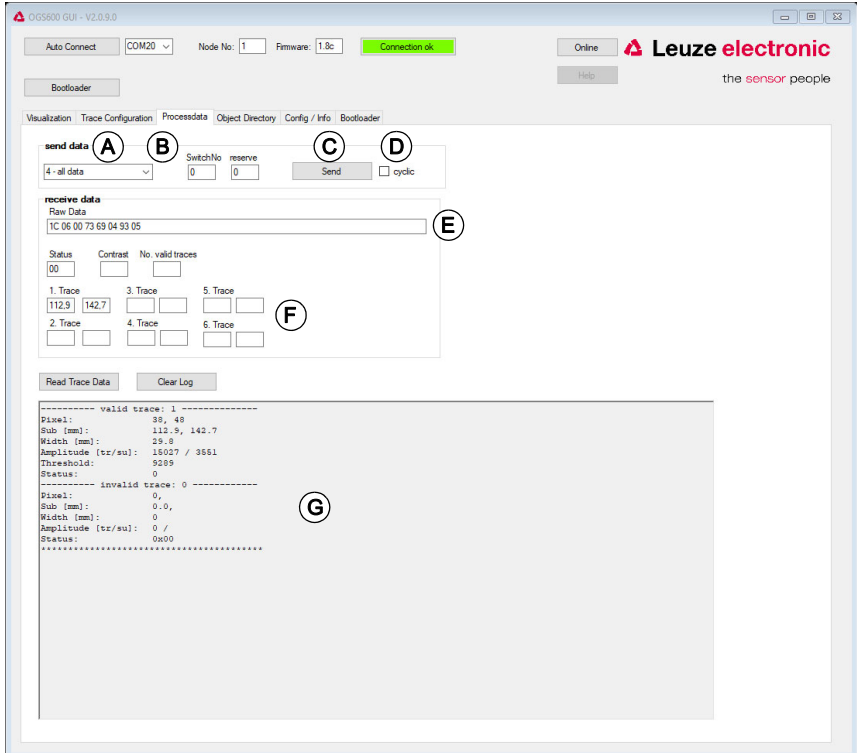

- A PD type
- **B** Switch (0: no switch, >0: trace for switch)
- C One time query
- D Cyclical query (200 ms)
- E Raw data of the PD response from the sensor
- F Individual data
- G Trace information as in the "Visualization" tab

# <span id="page-14-0"></span>2.5 Object index

The complete object directory can be read here.

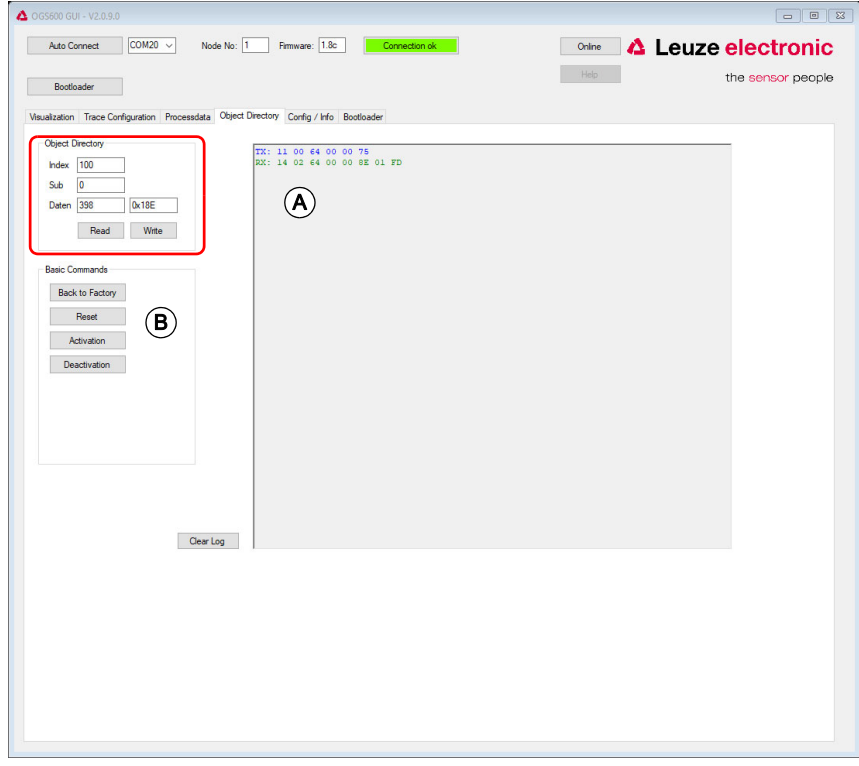

- A Raw data telegram
- **B** Commands (index 2)

# <span id="page-15-0"></span>2.6 Configuration / sensor information

Read CanOpen configuration and sensor information.

Each time the tab is selected, the corresponding values are read from the sensor.

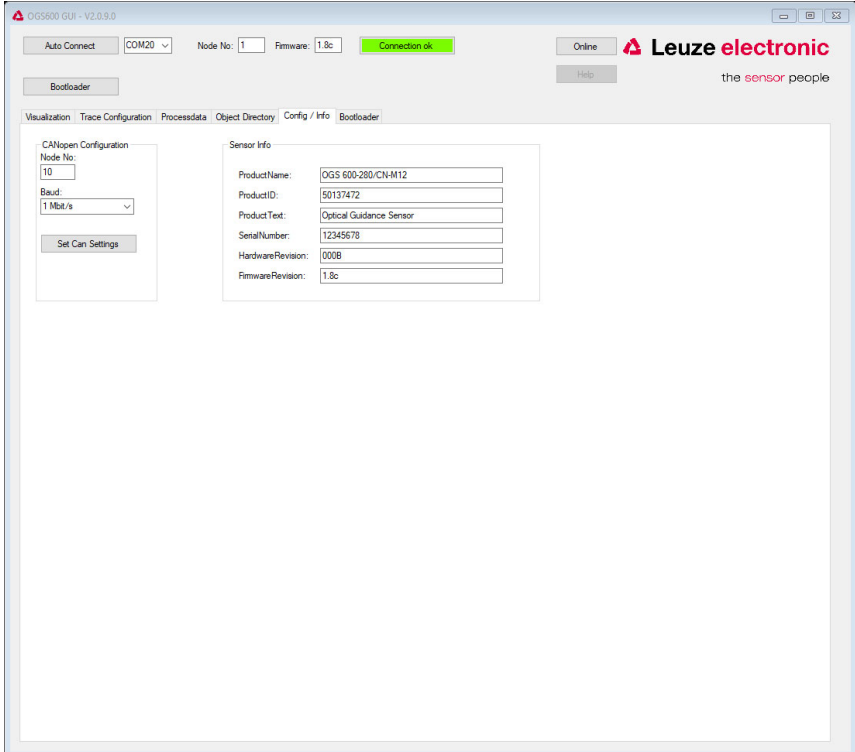

# <span id="page-16-0"></span>2.7 Bootloader

#### Update firmware.

Select the corresponding interface (only needs to be performed if no Auto Connect was previously completed).

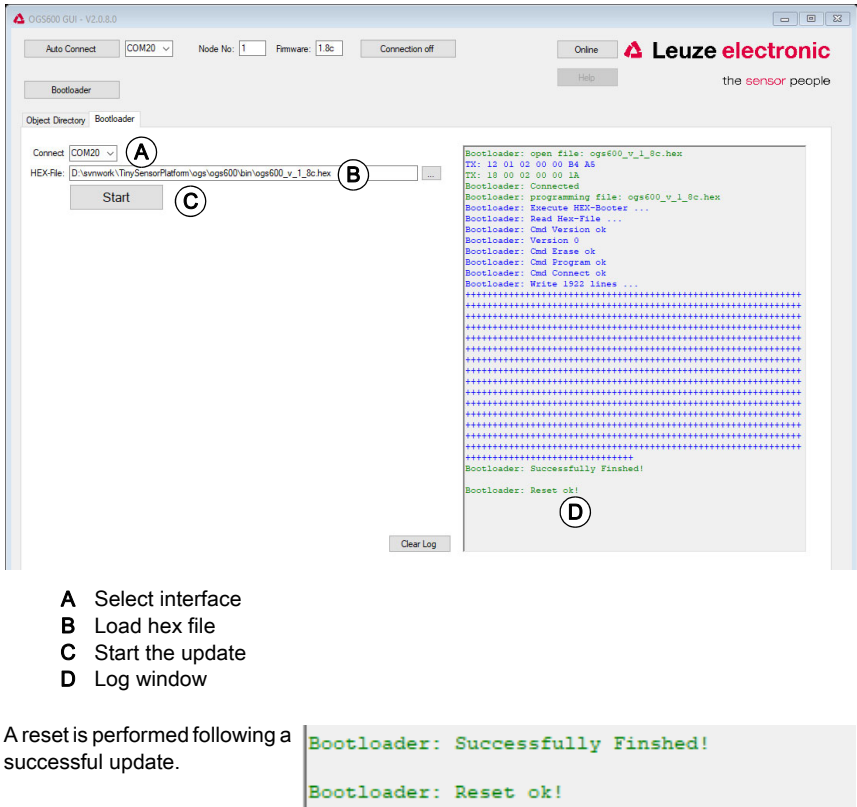

The OGS 600 GUI must then be reconnected using Auto Connect.

# <span id="page-17-0"></span>2.8 Recording trace data

The trace data can be recorded.

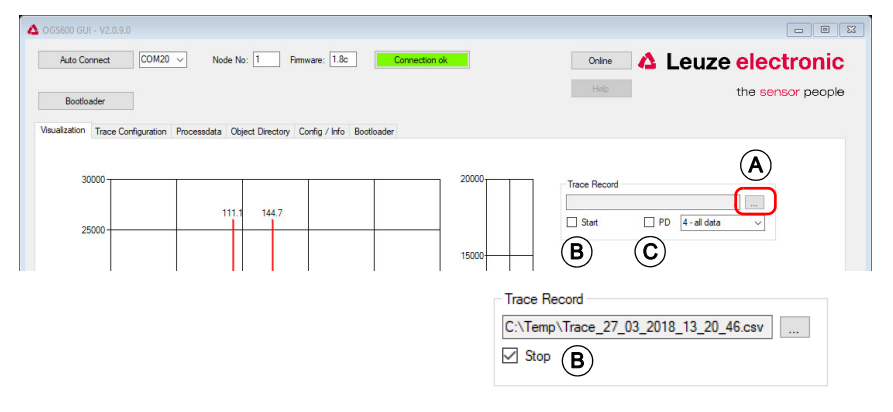

- A Select path
- **B** Start / stop recording
- C Also record PD data

The file name is selected automatically: Trace\_<Date\_Time>.csv

The CSV file is structured as follows:

- Columns A to CP: single pixel amplitudes
- Columns CR, CS: sub-pixels in mm
- Column CT: threshold + empty column
- If present, other sub-pixels and thresholds follow
- 2 empty columns
- Turning points:
	- 1st column: 0 for max turning points, 1 for min. turning point
	- 2nd column: turning point X
	- 3rd column: turning point Y

# <span id="page-18-0"></span>2.9 Loading/saving parameters

All existing parameters that are permanently stored in the sensor can also be saved and loaded using an XML file.

Each time the tab is selected, the corresponding values are read from the sensor.

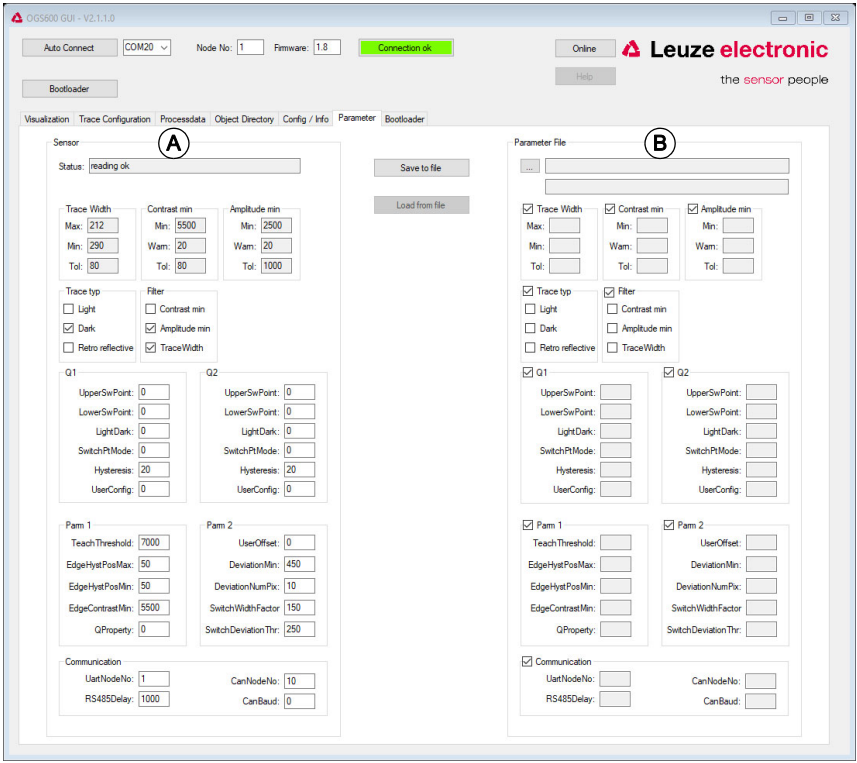

- A Data from sensor
- **B** Data from file

**Contract** 

## <span id="page-19-0"></span>2.9.1 Loading parameters from file

Load file:

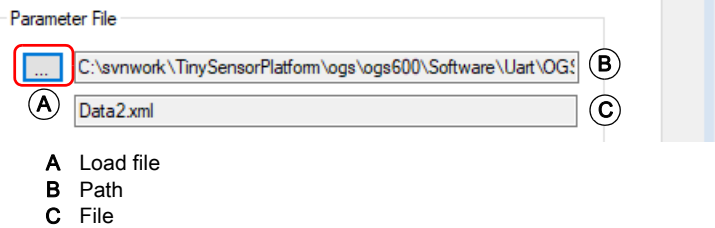

If a file is loaded, a comparison is made of all parameters on the sensor and in the file and the differences displayed in color.

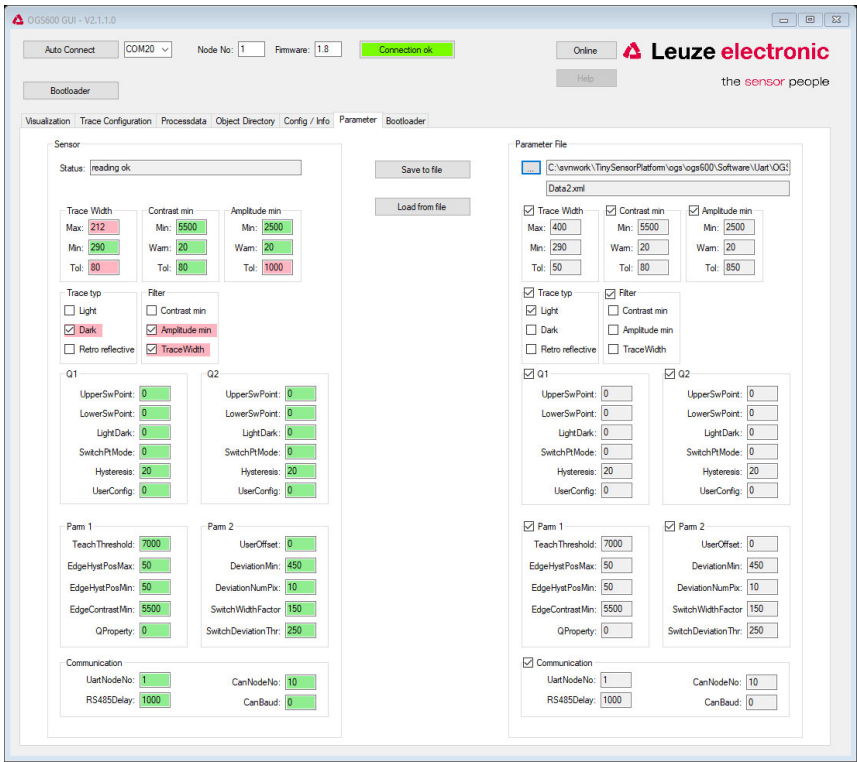

Green: Parameters identical Red: Parameters different

## <span id="page-20-0"></span>2.9.2 Loading parameters in the sensor

The individual parameter groups can be deselected. Only the selected groups are transferred. Only parameters that are different are transferred.

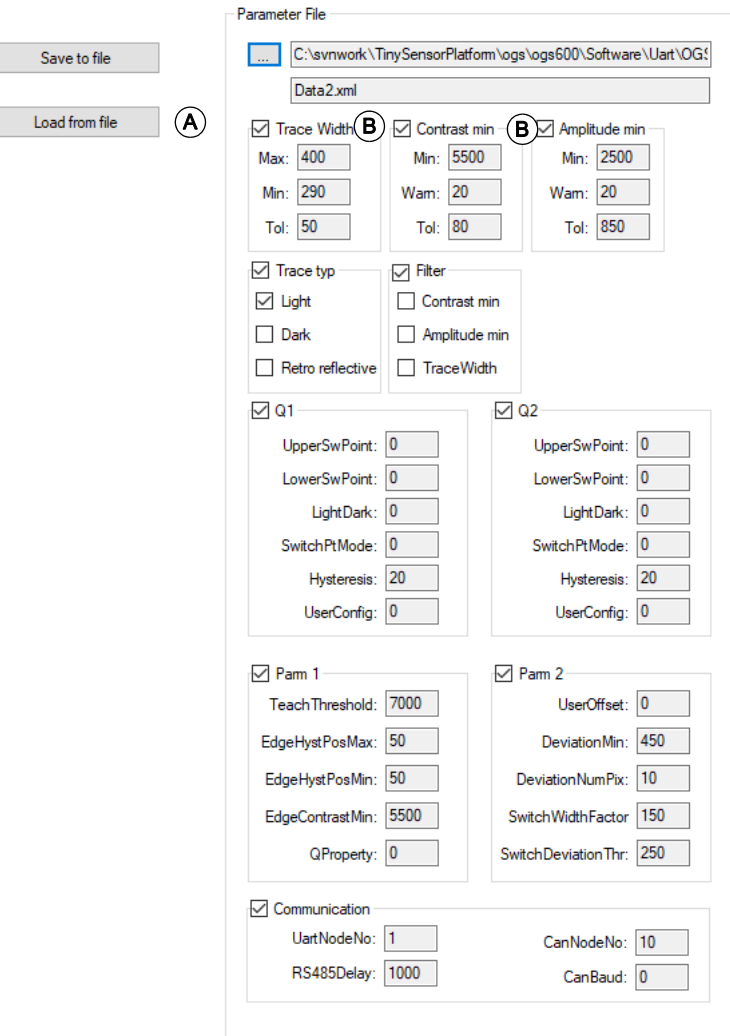

- A Load parameters in sensor from file
- **B** Selecting/deselecting parameter groups

Before loading, a note appears indicating that the selected data will be overwritten in the sensor.

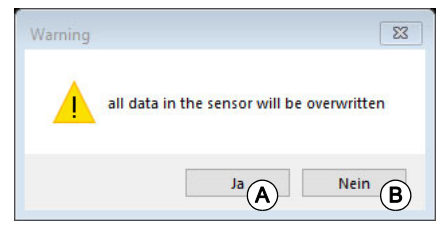

- A Continue with loading
- B Cancel

The result is displayed separately.

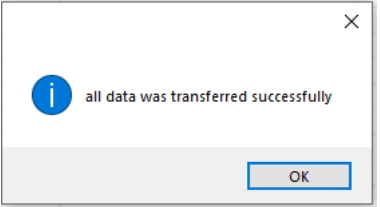

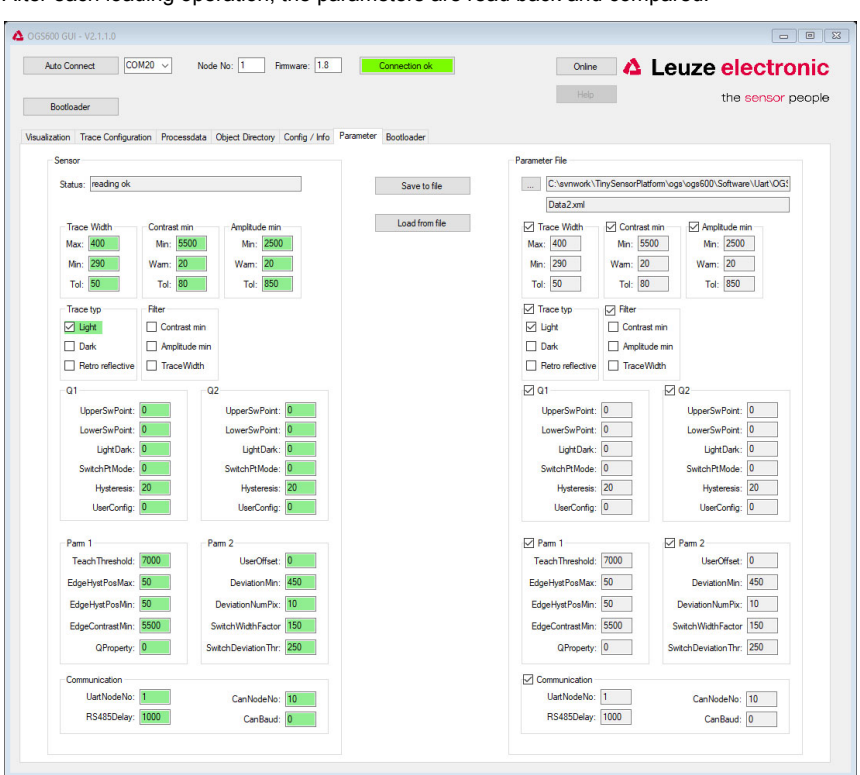

After each loading operation, the parameters are read back and compared.

## <span id="page-22-0"></span>2.9.3 Saving parameters in a file

All parameters can be stored as an XML file.

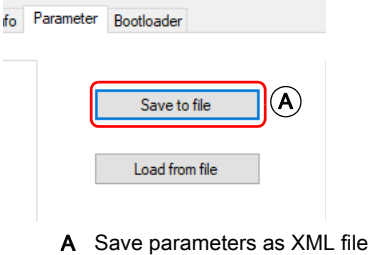

All parameters are always stored in the XML file. Only when loading to the sensor can a selection be made.